# **Geavanceerde opties voor BGP op FTD configureren**

## **Inhoud**

Inleiding Gebruikte componenten BGP configureren als pad prepend Procedure Lokale voorkeur voor BGP configureren BGP-gewicht instellen BGP-filter als pad

## **Inleiding**

Dit document beschrijft de opties van BGP-protocol (border gateway protocol) om de padselectie te manipuleren wanneer meerdere paden naar dezelfde bestemming leiden.

## **Gebruikte componenten**

De informatie in dit document is gebaseerd op de apparaten in een specifieke laboratoriumomgeving. Alle apparaten die in dit document worden beschreven, hadden een opgeschoonde (standaard)configuratie. Als uw netwerk live is, moet u zorgen dat u de potentiële impact van elke opdracht begrijpt.

## **BGP configureren als pad prepend**

U kunt de padselectie manipuleren met AS Path Prepend. Bekijk de volgende documentatie voor verdere informatie over de BGP-padselectie:

• [BGP-padselectie](/content/en/us/td/docs/security/firepower/660/fdm/fptd-fdm-config-guide-660/fptd-fdm-bgp.html#ID-2100-0000002e)

## **Procedure**

**Stap 1.** Klik op **Objecten** en klik vervolgens op **Routekaart**.

**Stap 2.** Selecteer de routekaart die u aan de BGP-peer hebt toegewezen, waar u de AS Path Prepend moet toepassen of voeg een nieuwe routekaart toe door op **Routekaart toevoegen** te klikken.

**Stap 3.** Configureer de naam van de routekaart en klik vervolgens op **Toevoegen** onder de sectie **Vermeldingen**.

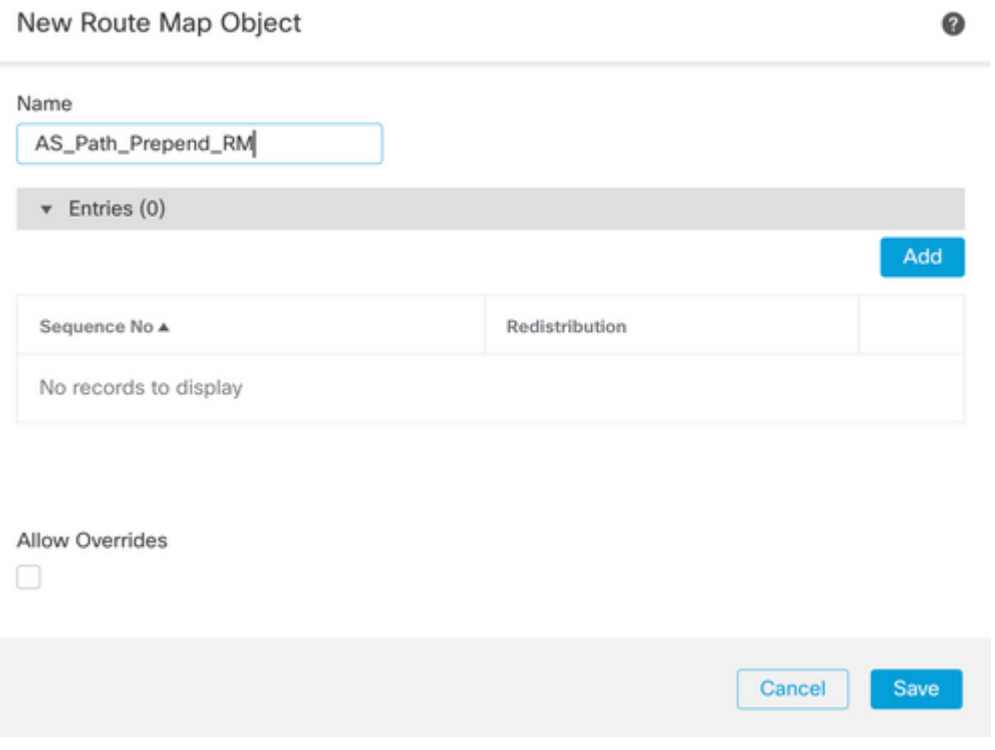

**Stap 4.** Minimaal de volgende basisinstellingen configureren:

- **Volgnummer.** Selecteer het nummer van de reeks
- **Herdistributie.** Selecteer **Toestaan**

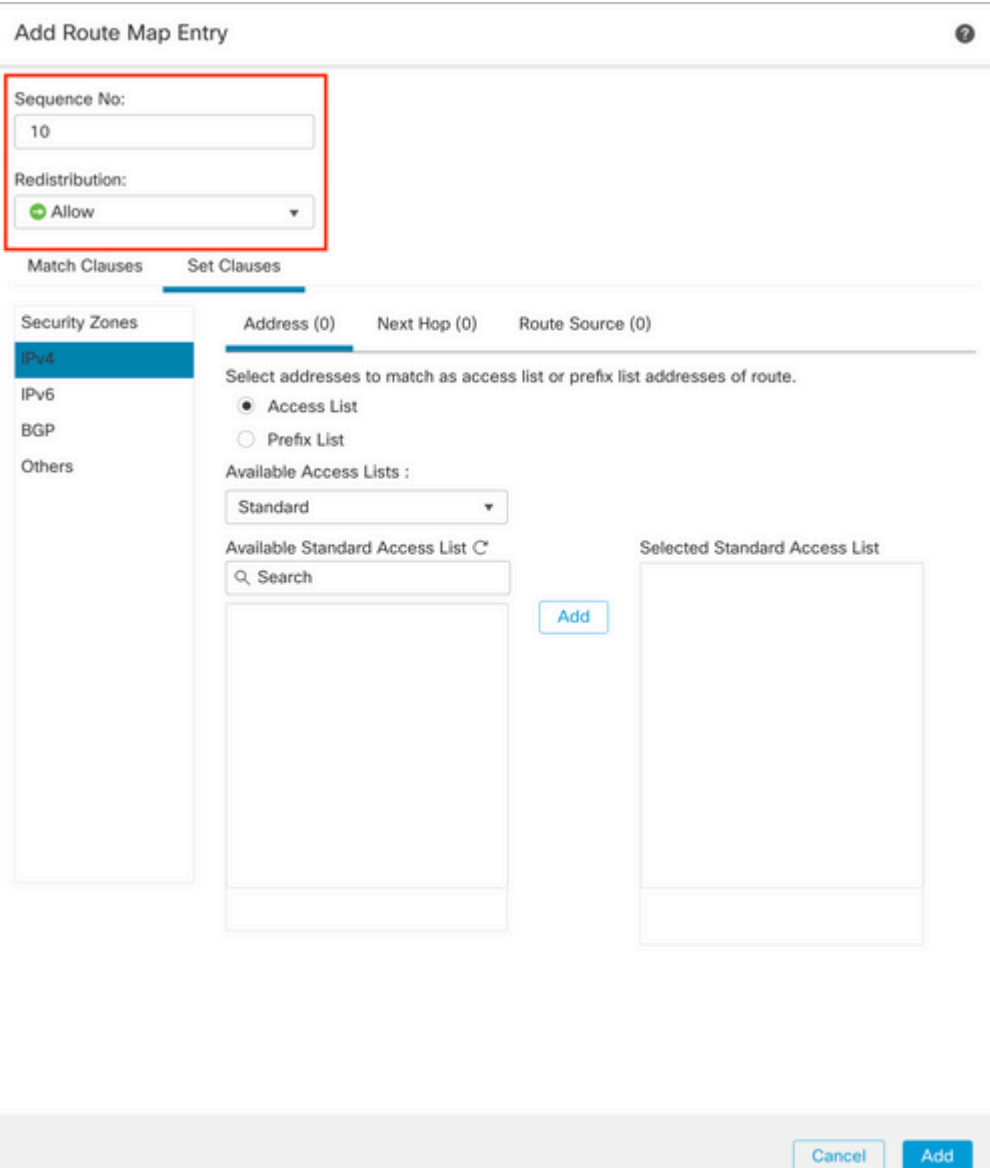

**Stap 5.** (Optioneel) U kunt meerdere variabelen zoals Prefix-lijst en toegangslijsten opgeven in het gedeelte **Match Classes**.

**Stap 6.** Klik op **Clausules instellen,** vervolgens op **BGP-clausules en** vervolgens **als pad.** Configureer de optie Prepend op basis van de volgende opties:

- **Vooraf tekenen als pad.** Voeg het AS toe dat u wilt toevoegen aan het pad, gescheiden door komma's.
- **Laatste AS naar het AS-pad vooraf instellen.** Selecteer het aantal keer dat u de •laatste AS aan het AS-pad wilt toevoegen (u kunt AS tot 10 keer toevoegen).

#### Add Route Map Entry

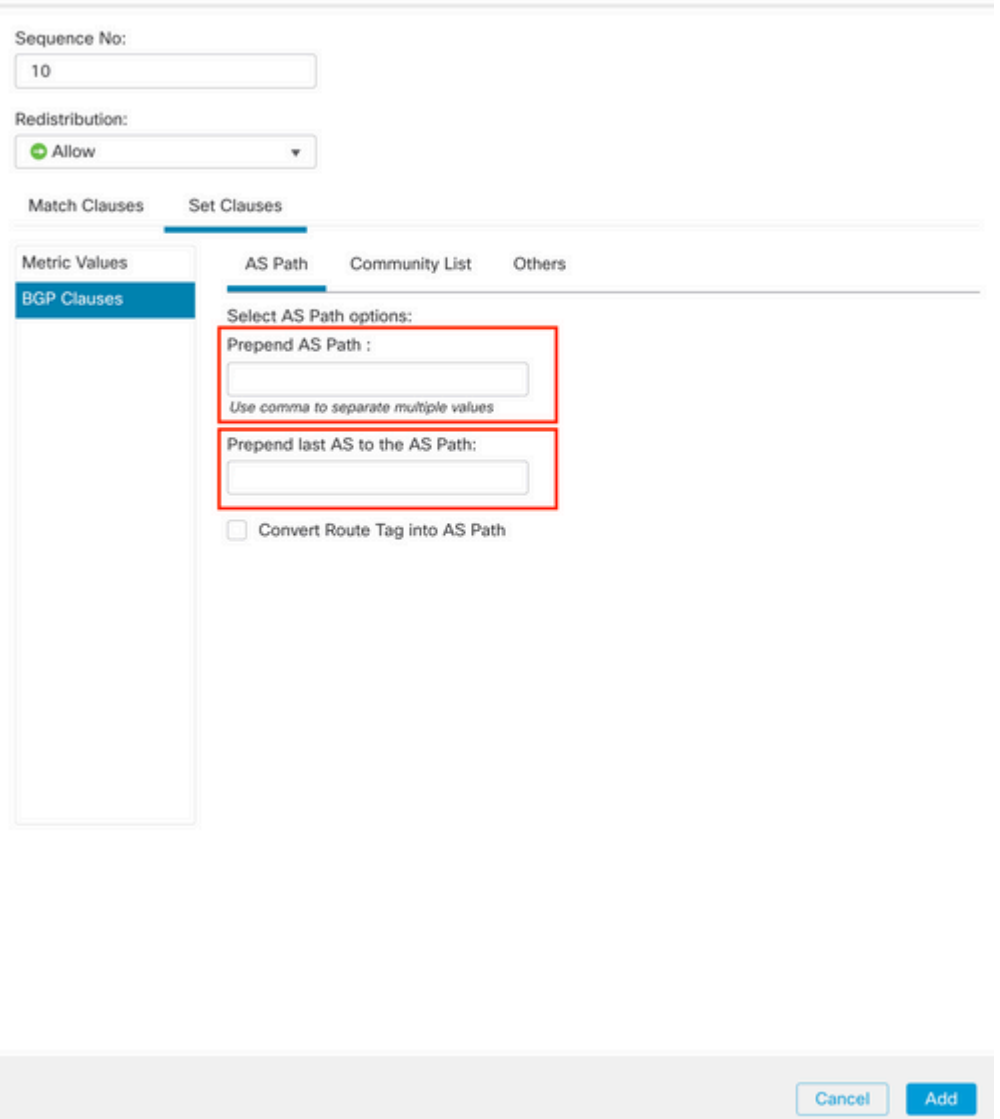

**Stap 7.** Klik op **Add en** vervolgens op **Save**.

**Stap 8. Klik op Apparaat**, dan op **Apparaatbeheer** en selecteer het apparaat dat u wilt toepassen als pad prepend.

**Stap 9. Klik op Routing (routing),** dan op **IPv4** in het BGP-gedeelte en vervolgens op **Neighbor**.

**Stap 10.** Klik op het pictogram Bewerken voor de Buurder waar u de AS Path Prepend wilt toepassen en selecteer vervolgens op de sectie **Filtering Routes** de routekaart in het vervolgkeuzemenu in het gedeelte **Inkomend** of **Uitgaand** verkeer in de **sectie Routekaart**.

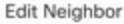

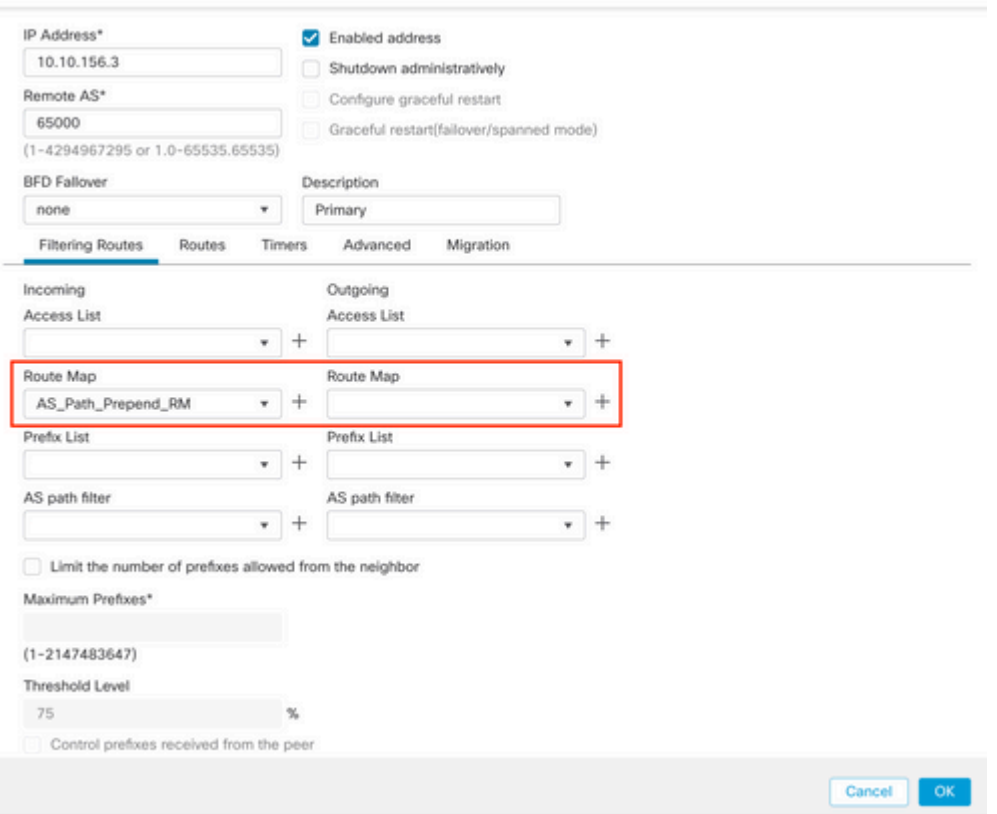

**Stap 11.** Klik op **OK,** dan op **Opslaan**.

## **Lokale voorkeur voor BGP configureren**

U kunt met Lokale voorkeur de padselectie lokaal manipuleren. Bekijk de volgende documentatie voor verdere informatie over de BGP-padselectie:

• [BGP-padselectie](/content/en/us/td/docs/security/firepower/660/fdm/fptd-fdm-config-guide-660/fptd-fdm-bgp.html#ID-2100-0000002e)

### **Procedure**

**Stap 1.** Klik op **Objecten** en klik vervolgens op **Routekaart**.

**Stap 2.** Selecteer de routekaart die u aan de BGP-peer hebt toegewezen, waar u de lokale voorkeur moet toepassen of een nieuwe routekaart moet toevoegen door op **Routekaart toevoegen** te klikken.

**Stap 3.** Configureer de naam van de routekaart en klik vervolgens op **Toevoegen** onder de sectie **Vermeldingen**.

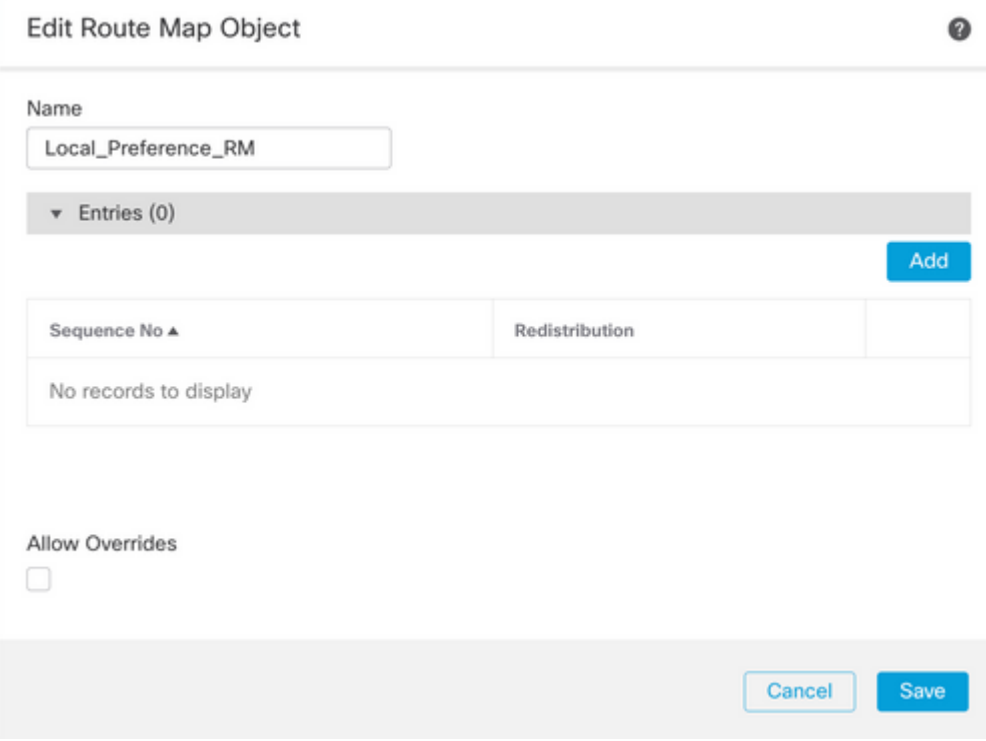

**Stap 4.** Minimaal de volgende basisinstellingen configureren:

- **Volgnummer.** Selecteer het nummer van de reeks
- **Herdistributie.** Selecteer **Toestaan**

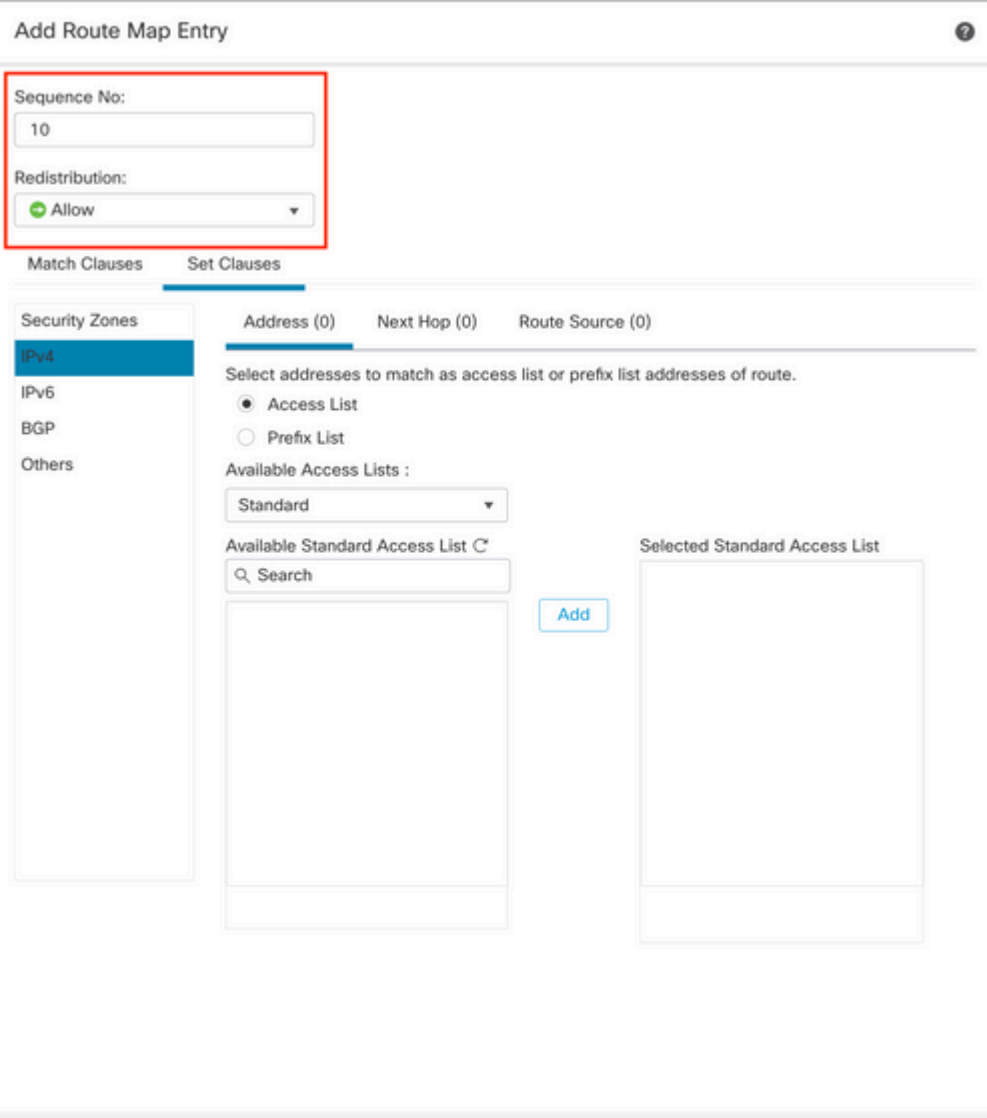

**Stap 5.** (Optioneel) U kunt meerdere variabelen zoals Prefix-lijst en toegangslijsten opgeven in het gedeelte **Match Classes**.

Cancel

Add

**Stap 6.** Klik op **Clausules instellen,** dan op **BGP-clausules,** dan op **Overige.** Configureer de lokale voorkeur die u wilt toepassen in het gedeelte **Lokale voorkeur**.

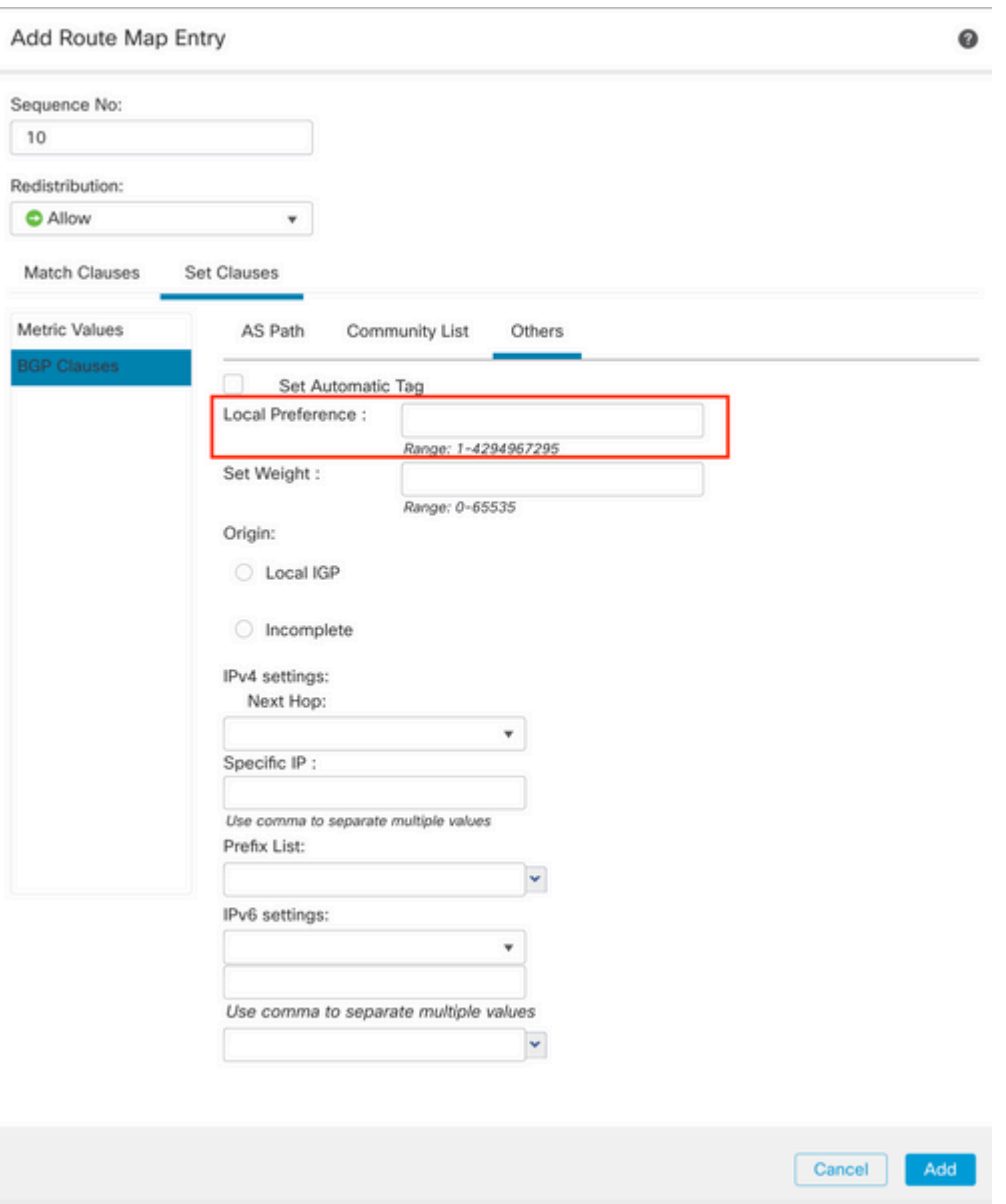

**Stap 7.** Klik op **Add en** vervolgens op **Save**.

**Stap 8. Klik op Apparaat**, vervolgens op **Apparaatbeheer** en selecteer het Apparaat dat u wilt toepassen op Lokale voorkeuren.

**Stap 9. Klik op Routing (routing),** dan op **IPv4** in het BGP-gedeelte en vervolgens op **Neighbor**.

**Stap 10.** Klik op het pictogram Bewerken voor de Buurder waar u de AS Lokale Voorkeur wilt toepassen en selecteer vervolgens op de sectie **Filtering Routes** de routekaart in het vervolgkeuzemenu in het gedeelte **Inkomend** of **Uitgaand** verkeer in de **sectie Routekaart**.

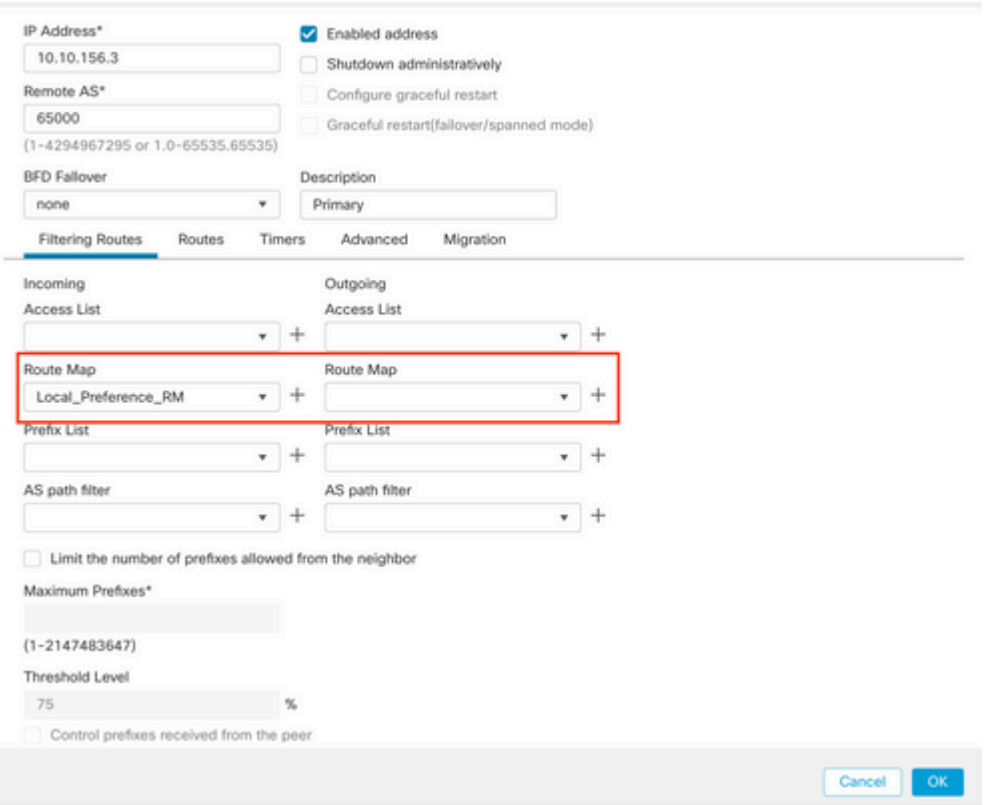

**Stap 11.** Klik op **OK,** dan op **Opslaan**.

## **BGP-gewicht instellen**

U kunt Gewicht gebruiken om de padselectie lokaal te manipuleren. Bekijk de volgende documentatie voor verdere informatie over de BGP-padselectie:

• [BGP-padselectie](/content/en/us/td/docs/security/firepower/660/fdm/fptd-fdm-config-guide-660/fptd-fdm-bgp.html#ID-2100-0000002e)

### **Procedure**

**Stap 1.** Klik op **Objecten** en klik vervolgens op **Routekaart**.

**Stap 2.** Selecteer de routekaart die u aan de BGP-peer hebt toegewezen, waar u de lokale voorkeur moet toepassen of een nieuwe routekaart moet toevoegen door op **Routekaart toevoegen** te klikken.

**Stap 3.** Configureer de naam van de routekaart en klik vervolgens op **Toevoegen** onder de sectie **Vermeldingen**.

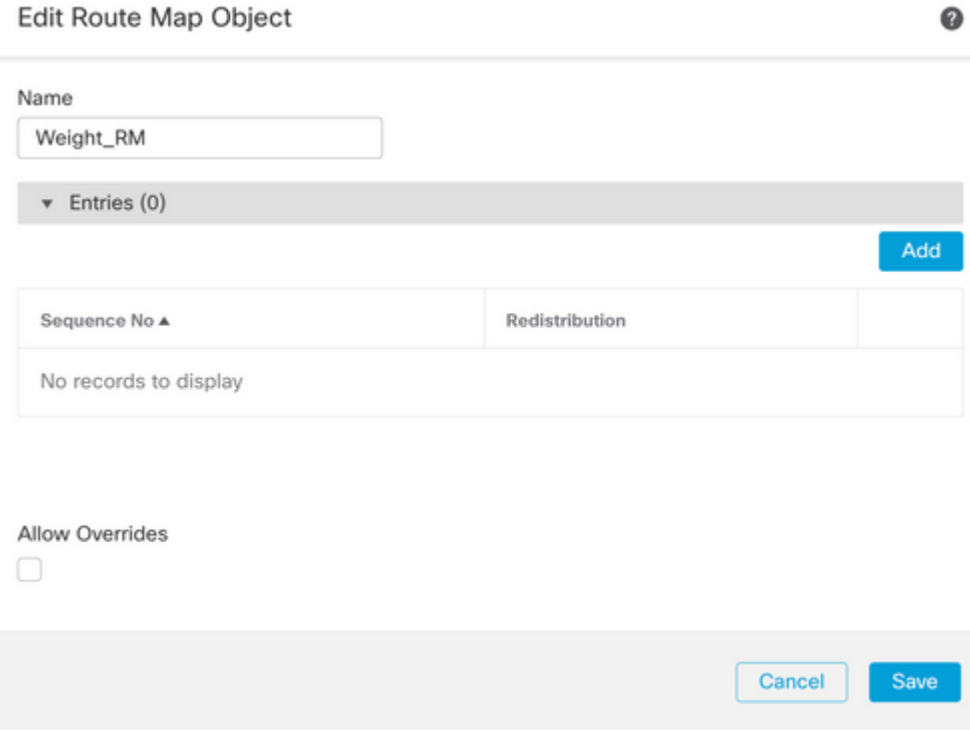

**Stap 4.** Minimaal de volgende basisinstellingen configureren:

- **Volgnummer.** Selecteer het nummer van de reeks
- **Herdistributie.** Selecteer **Toestaan**

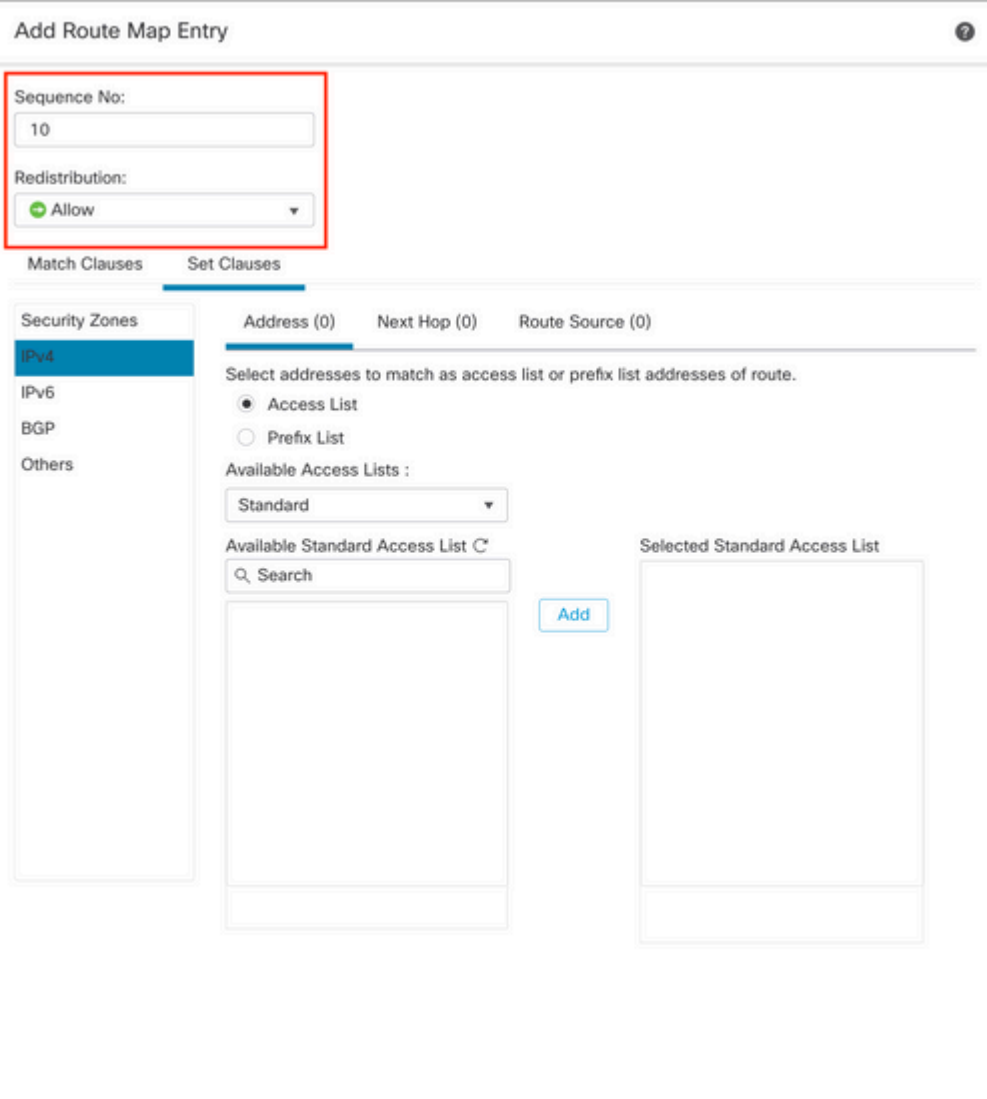

**Stap 5.** (Optioneel) U kunt meerdere variabelen zoals Prefix-lijst en toegangslijsten opgeven in het gedeelte **Match Classes**.

Cancel

Add

**Stap 6.** Klik op **Clausules instellen,** dan op **BGP-clausules,** dan op **Overige.** Configureer het gewicht dat u wilt toepassen in het gedeelte **Gewicht instellen**.

#### Add Route Map Entry

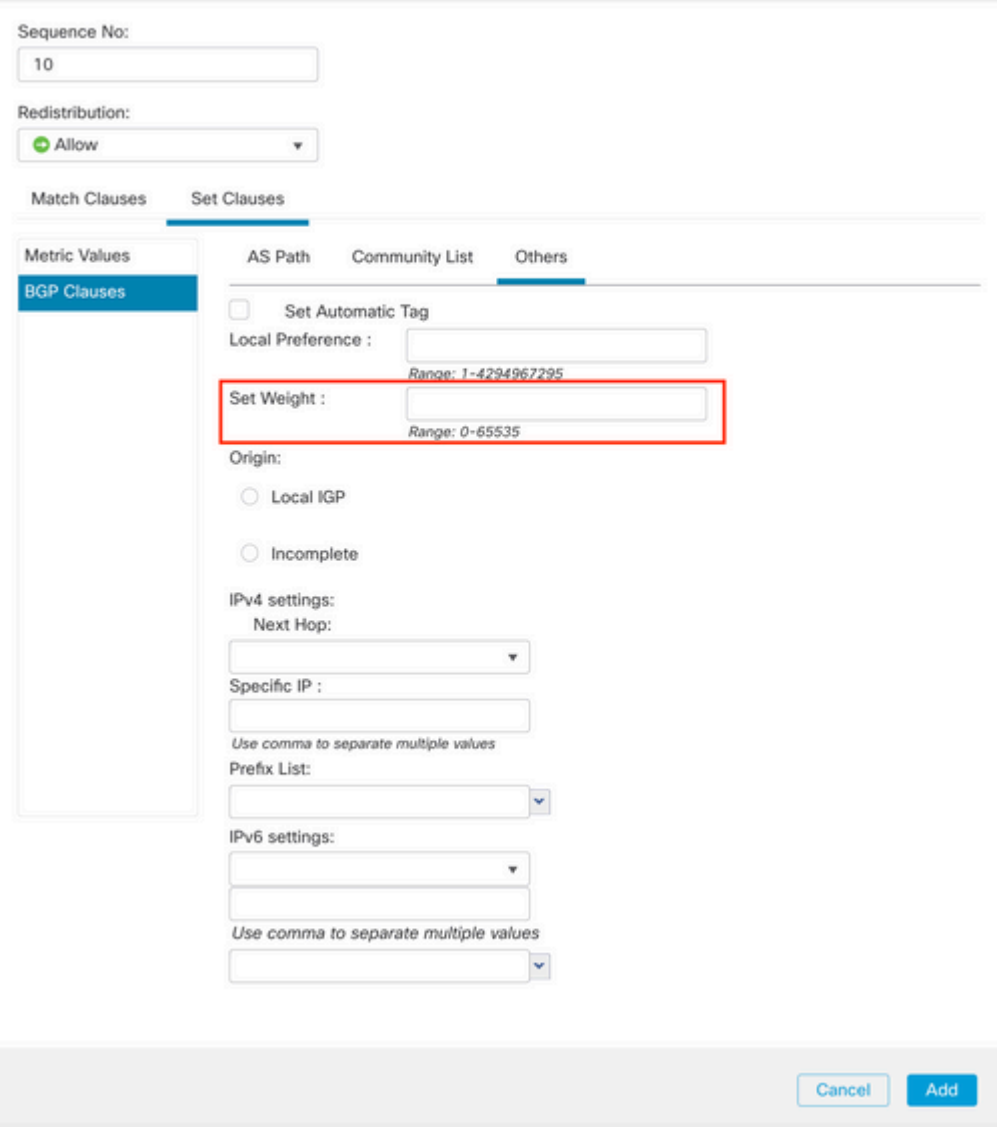

**Stap 7.** Klik op **Add en** vervolgens op **Save**.

**Stap 8. Klik op Apparaat**, vervolgens op **Apparaatbeheer** en selecteer het Apparaat dat u wilt toepassen op Lokale voorkeuren.

**Stap 9. Klik op Routing (routing),** dan op **IPv4** in het BGP-gedeelte en vervolgens op **Neighbor**.

**Stap 10.** Klik op het pictogram Bewerken voor de buurman waar u het gewicht wilt toepassen en selecteer vervolgens in het gedeelte **Filtering Routes** de routekaart in het vervolgkeuzemenu in het gedeelte **Inkomend** of **Uitgaand** verkeer in de **routekaart**.

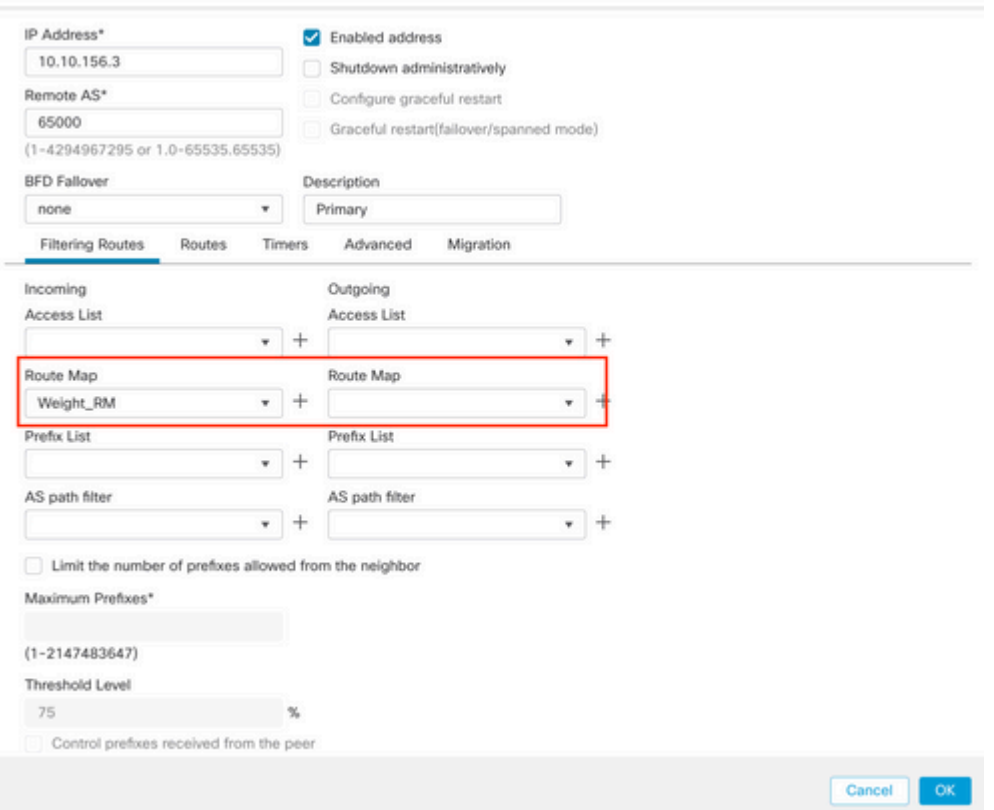

**Stap 11.** Klik op **OK,** dan op **Opslaan**.

## **BGP-filter als pad**

U kunt voorvoegsels van bepaalde autonome systemen toestaan of blokkeren. Met FTD kunt u filteren op basis van Reguliere expressies.

Bekijk de volgende documentatie voor verdere informatie over Regular Expressions in BGP: [https://www.cisco.com/c/en/us/support/docs/ip/border-gateway-protocol-bgp/13754-26.html](https://www.cisco.com/c/nl_nl/support/docs/ip/border-gateway-protocol-bgp/13754-26.html).

### **Procedure**

- **Stap 1.** Klik op **Objecten** en vervolgens op **ALS pad**
- **Stap 2.** Configureer ten minste de volgende basisinstellingen:
	- **Name.** Selecteer het nummer van het AS Path Object
	- **Volgnummer.** Klik op **Add** onder de sectie **Entries**, en **sta** of **ontken** op basis van •de actie die u wilt uitvoeren. Configureer de reguliere expressie die u wilt gebruiken en klik op **Toevoegen** en vervolgens op **Opslaan**.

#### New AS Path Object

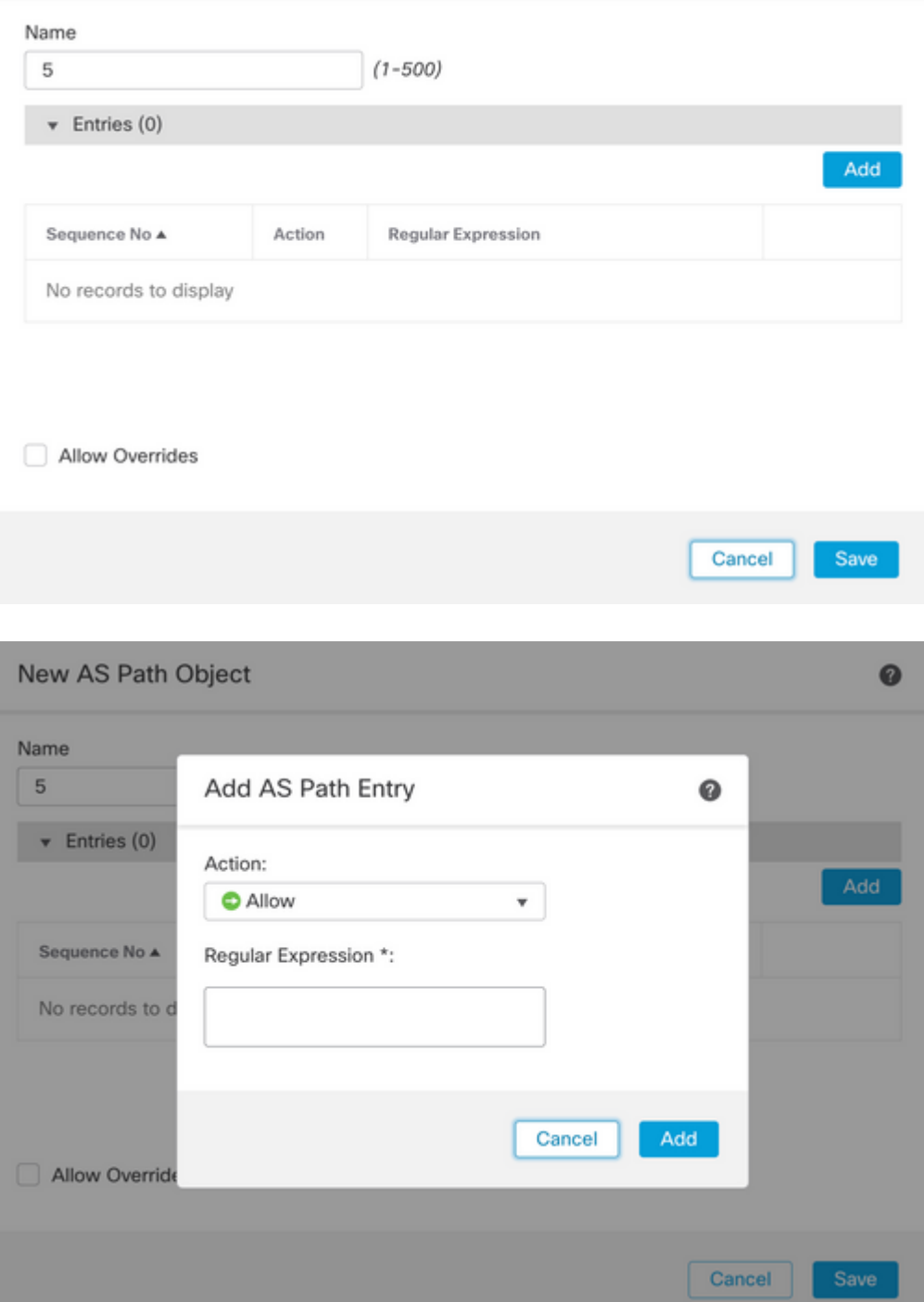

**Stap 3.** (Optioneel) U kunt het AS Path Object rechtstreeks op de peer of in een routekaart configureren. Als u direct op de peer wilt configureren, klikt u op het pictogram Bewerken voor de Buur waar u het filter Als pad wilt toepassen, en vervolgens selecteert u in het gedeelte **Filtering Routes** het object AS pad in het vervolgkeuzemenu in het gedeelte **Inkomend** of **Uitgaand** verkeer in het gedeelte **AS Path Filter**.

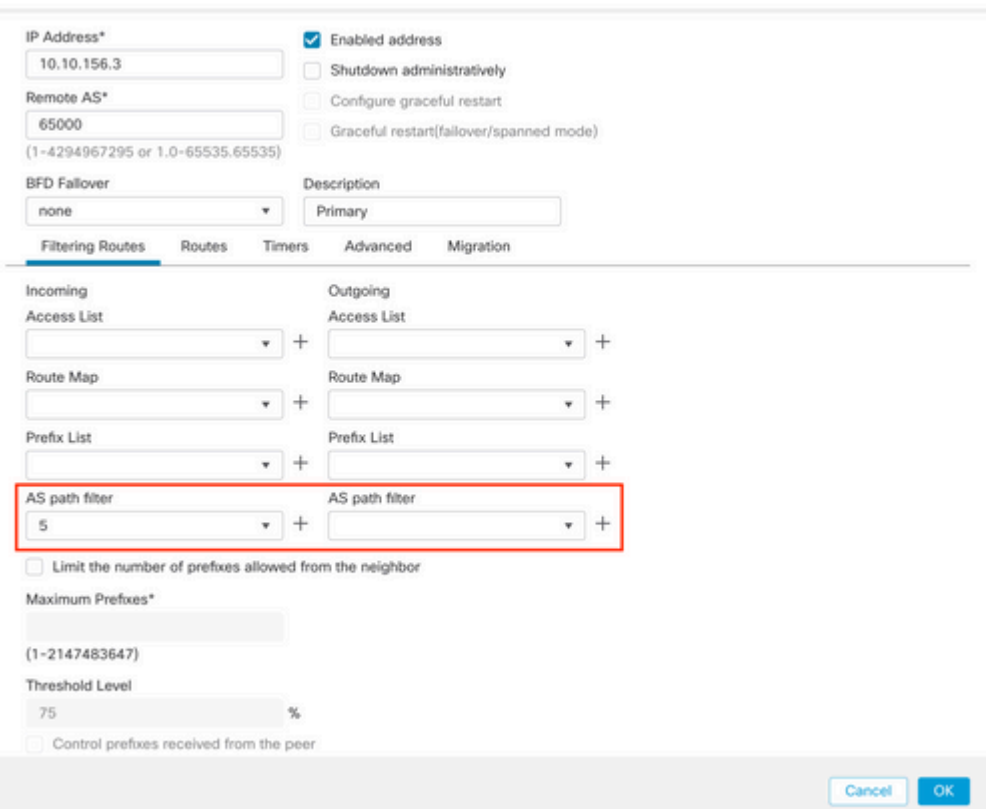

**Stap 3.** Klik op **Objecten** en klik vervolgens op **Routekaart**.

**Stap 4.** Selecteer de routekaart die u aan de BGP-peer hebt toegewezen, waar u het padfilter moet toepassen of een nieuwe routekaart moet toevoegen door op **Routekaart toevoegen** te klikken.

 $\bullet$ 

**Stap 5.** Configureer de naam van de routekaart en klik vervolgens op **Toevoegen** onder de sectie **Vermeldingen**.

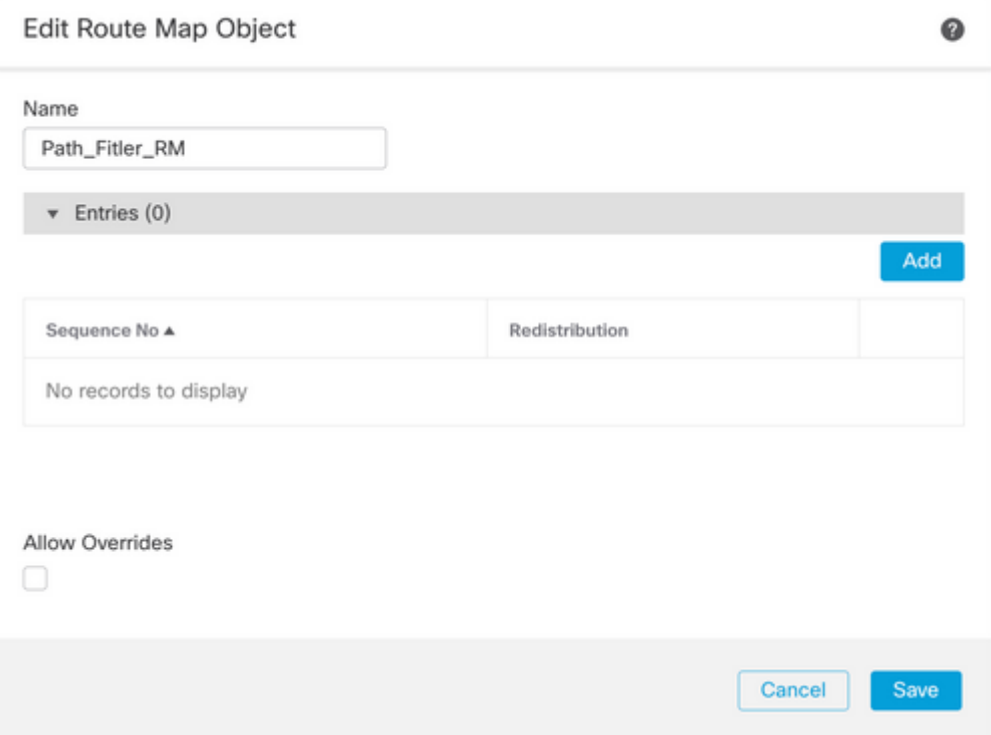

**Stap 6.** Minimaal de volgende basisinstellingen configureren:

- **Volgnummer.** Selecteer het nummer van de reeks
- **Herdistributie.** Selecteer **Allow** (de actie op het verkeer is gedefinieerd in **volgnummer**. in **stap 2**).

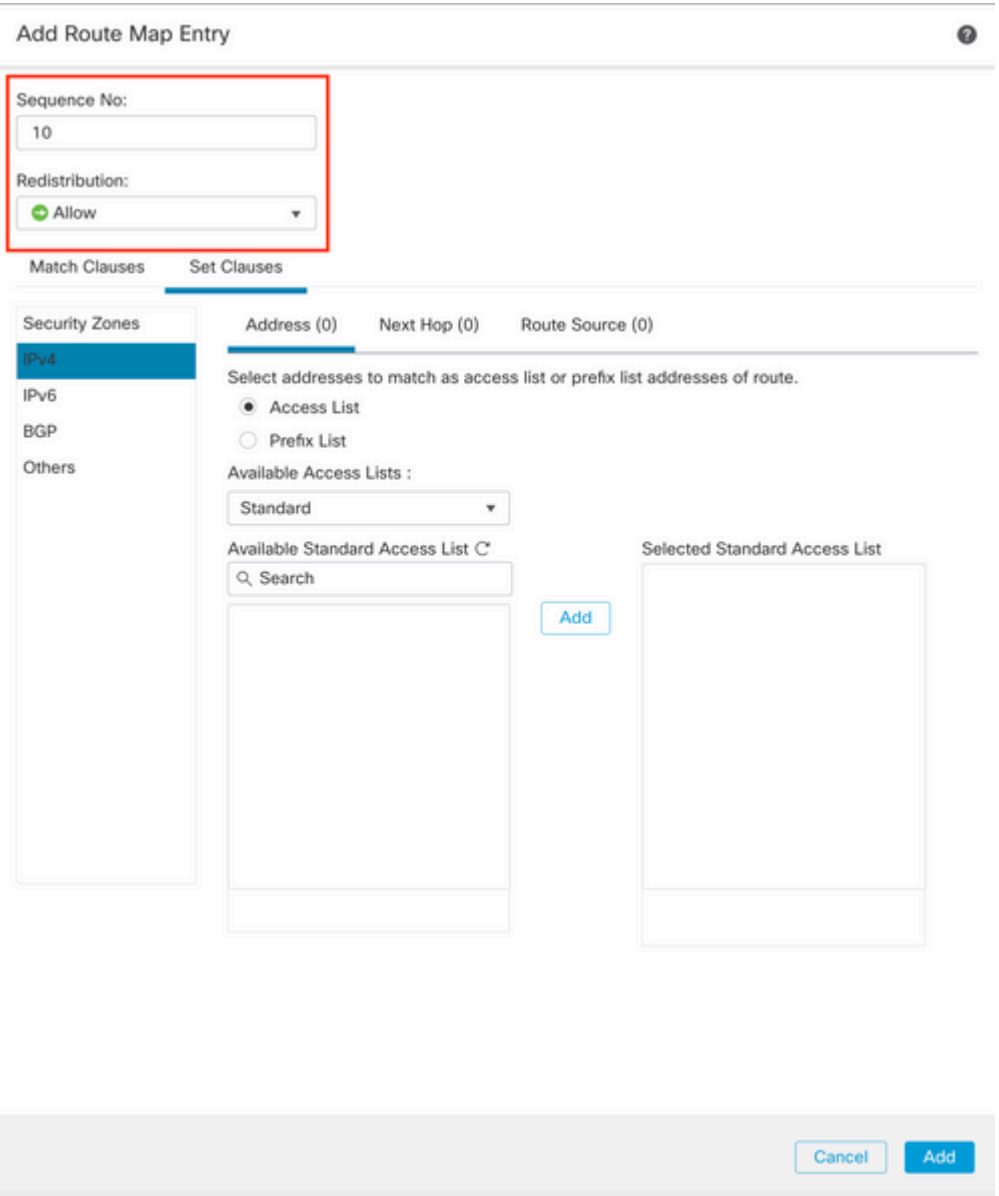

**Stap 7. Klik op Overeenkomstclausules** en vervolgens op **BGP,** selecteer het **AS Path Object dat** in stap 1 is gemaakt**,** en klik op **Add.**

#### Edit Route Map Entry

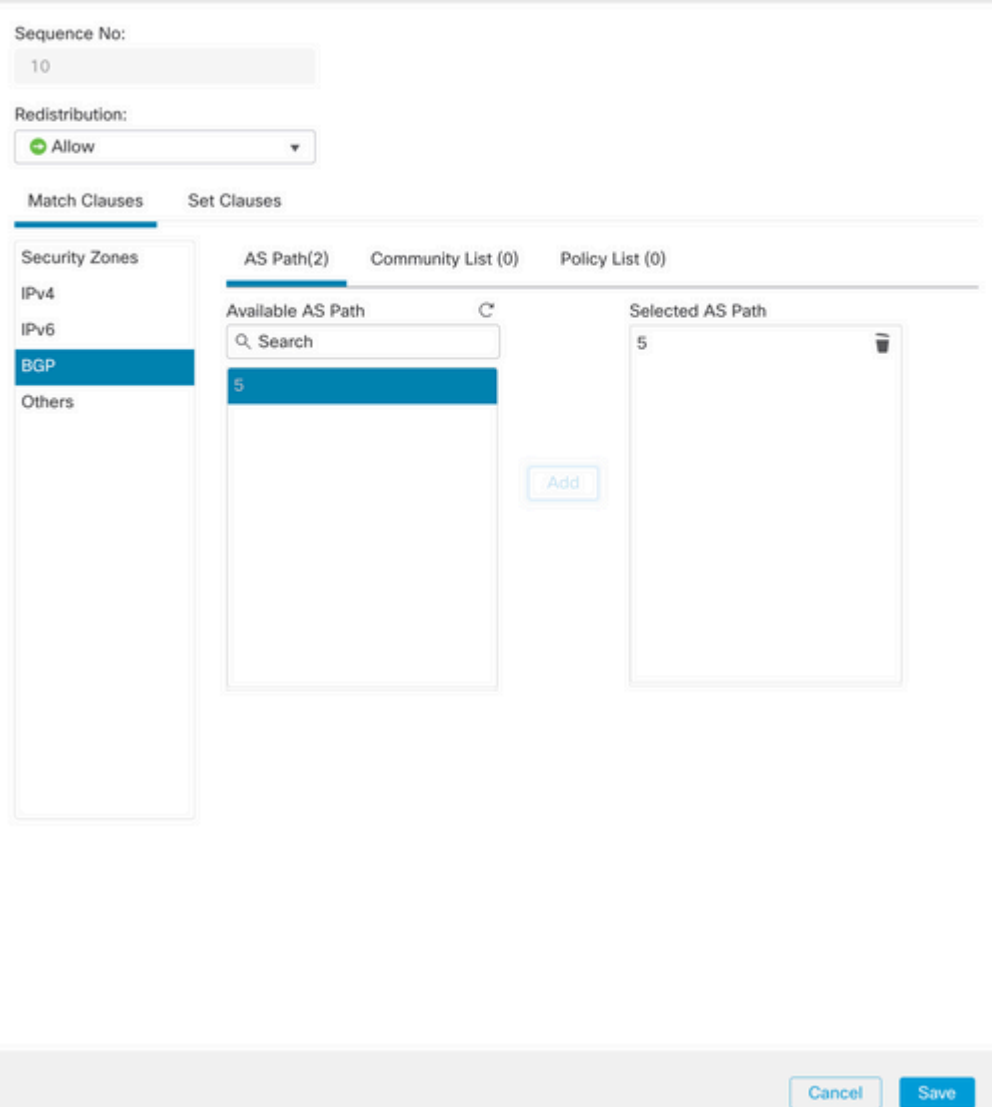

### $\hat{a} \in f$

**Stap 8.** Klik op **Save** (Opslaan).

**Stap 9. Klik op Apparaat**, vervolgens op **Apparaatbeheer** en selecteer het Apparaat dat u wilt toepassen op Reguliere expressie.

**Stap 10. Klik op Routing (routing),** dan op **IPv4** in het BGP-gedeelte en vervolgens op **Neighbor**.

**Stap 11.** Klik op het pictogram Bewerken voor de Buurder waar u het filter Als pad wilt toepassen en selecteer vervolgens in het gedeelte **Filterroutes** de routekaart in het vervolgkeuzemenu in het gedeelte **Inkomend** of **Uitgaand** verkeer in het gedeelte **Routekaart**.

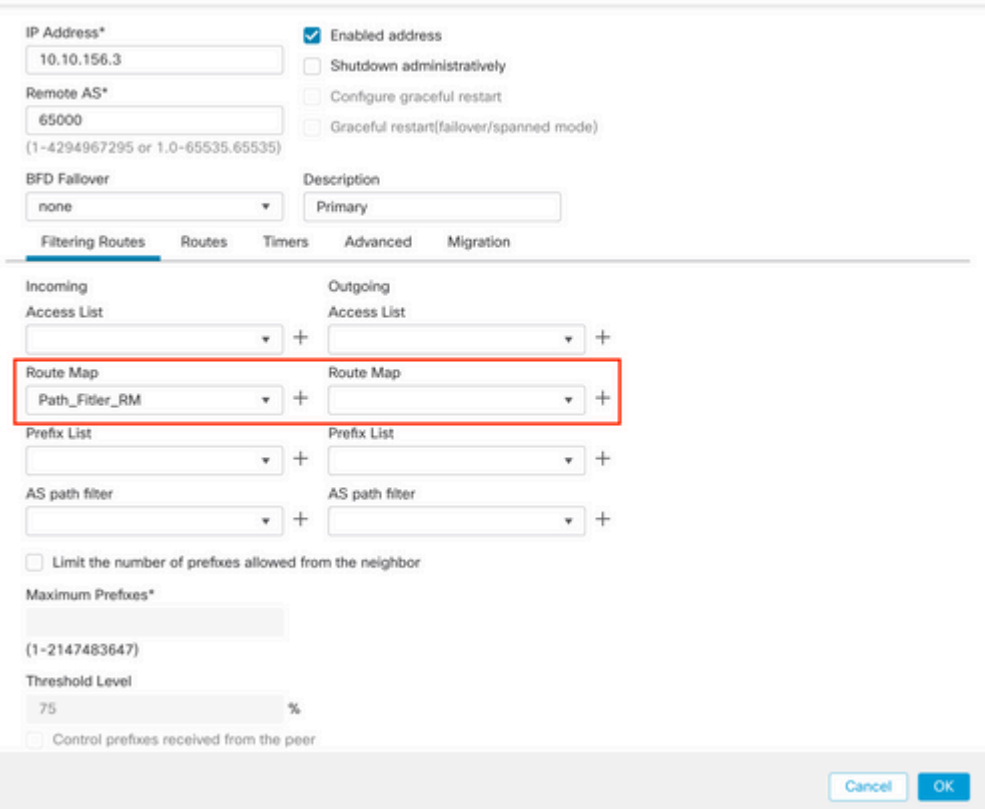

**Stap 12.** Klik op **OK,** dan op **Opslaan**.

### Over deze vertaling

Cisco heeft dit document vertaald via een combinatie van machine- en menselijke technologie om onze gebruikers wereldwijd ondersteuningscontent te bieden in hun eigen taal. Houd er rekening mee dat zelfs de beste machinevertaling niet net zo nauwkeurig is als die van een professionele vertaler. Cisco Systems, Inc. is niet aansprakelijk voor de nauwkeurigheid van deze vertalingen en raadt aan altijd het oorspronkelijke Engelstalige document (link) te raadplegen.